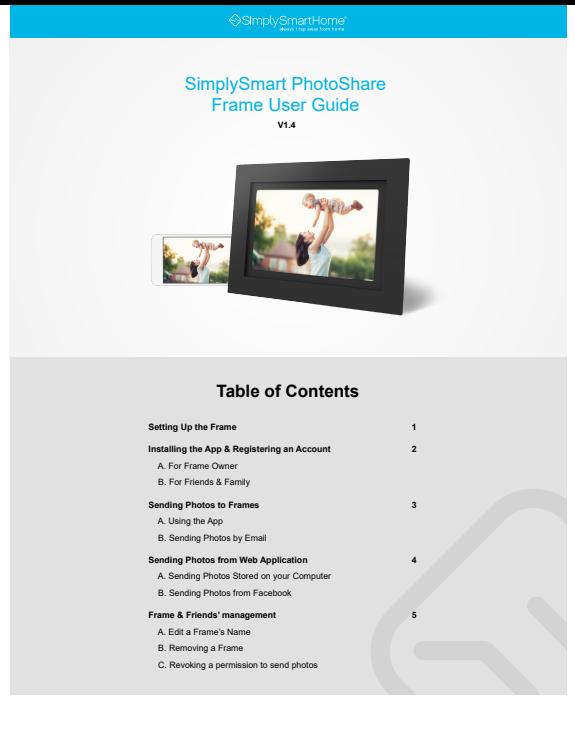

### **Setting up the Frame**

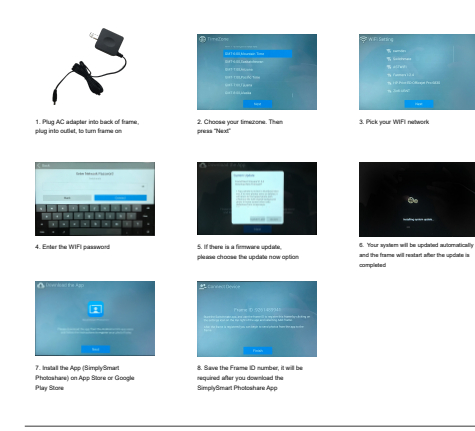

### **Installing the App & Registering an Account**

**01**

**A. For Frame Owner**

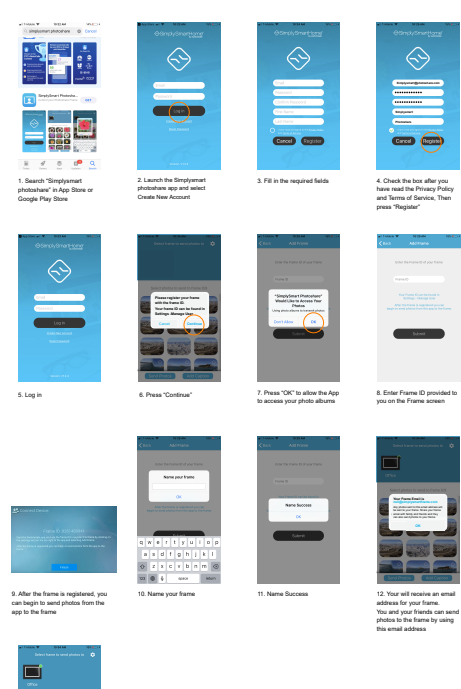

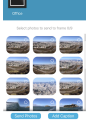

### **B. For Friends & Family**

If you give your frame ID to your friends and family, they can download the app to send photos to your frame

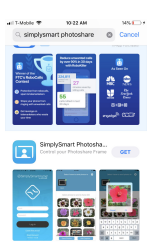

1. Search "Simplysmart photoshare" in App Store or Google Play Store

 $\begin{array}{ccccccl} \underline{\boxplus} & \mathscr{A} & \mathbb{S} & \mathsf{f}^\mathbf{D} & \mathsf{Q} \\ \text{var} & \text{var} & \text{var} & \text{var} & \text{var} \end{array}$ 

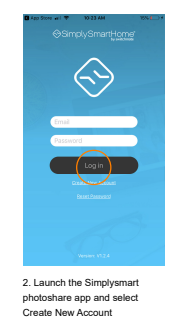

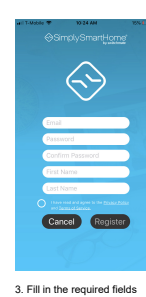

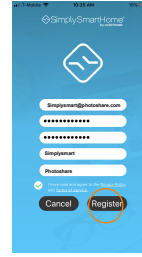

4. Check the box after you have read the Privacy Policy and Terms of Service, Then press "Register"

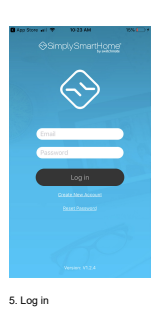

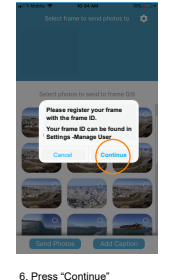

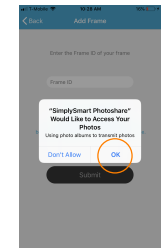

7. Press "OK" to allow the App to access your photo albums

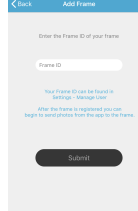

8. Enter Frame ID provided to you on the Frame screen

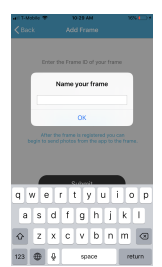

9. Name your frame

Name Success

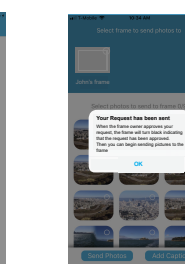

11. You will have to wait until your request is approved by  $%$  your request is approved by the frame owner before you<br>the frame owner before you<br>can begin to send photos

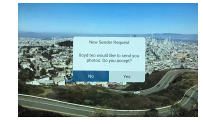

12. The frame owner will get notified to approve your request

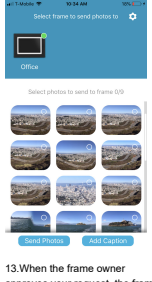

approves your request, the frame will turn black indicating that the request has been approved

**02**

# **Sending Photos to Frames**

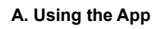

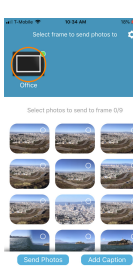

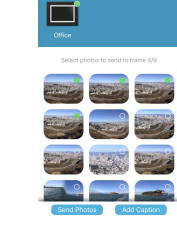

1. Select the frame 3. Sending photos progress 2. Select photos to send to frame, then press Send Photos button

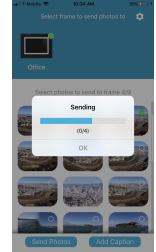

3. Sending photos progress

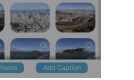

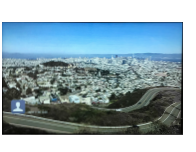

4. Photos will show on the selected frame automatically

### **B. Sending photos by Email**

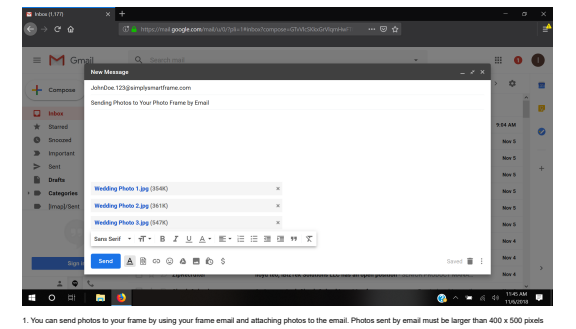

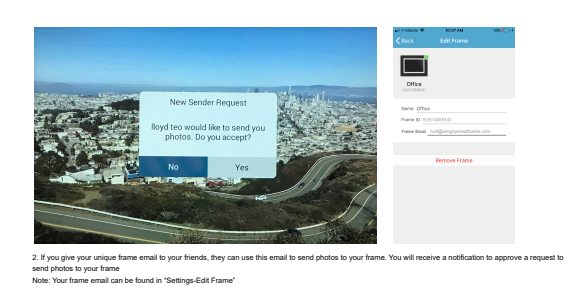

**03**

## **Sending Photos from the Web Application**

**A. Sending photos stored on a computer**

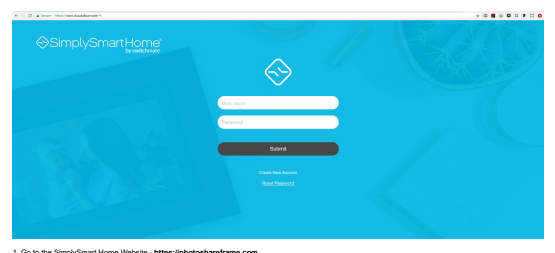

1. Go to the SimplySmart Home Website - **https://photoshareframe.com** And log in with your user name and password that you use on your phone App

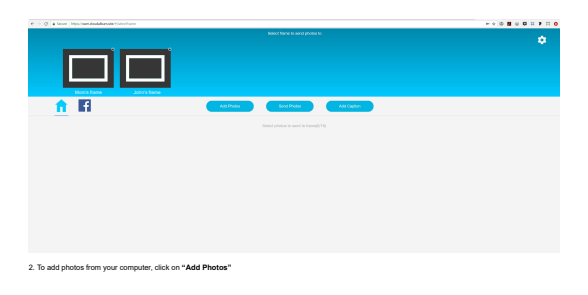

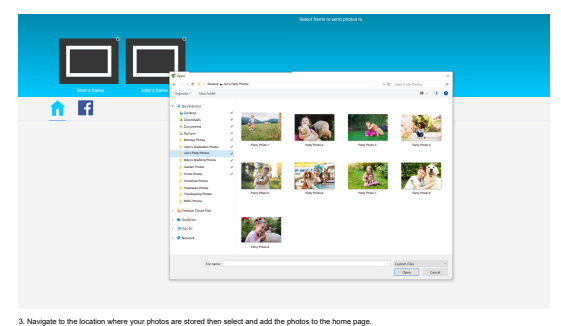

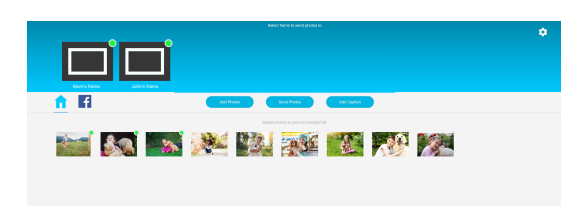

4. Select the frames to send photos to. Next, select the photos you wish to send, and then click the **"Send Photos"** button

**B. Sending photos from Facebook**

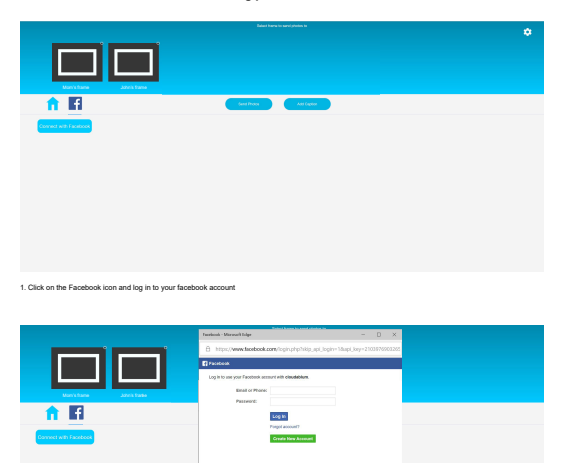

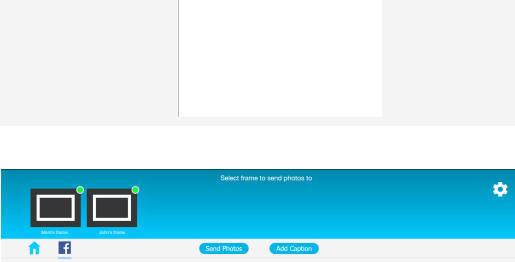

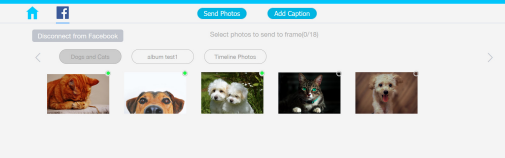

.<br>Intos to your frame, click on the frame to send photos to and then select the photos to 2. All your folders and timeline photos will be shown in the App. To send photos and, and then press the "Send Photos" button 3. To return to the home page, click on the home icon.

**04**

### **Frame & Friends' management**

### **A. Edit Your Frame's Name**

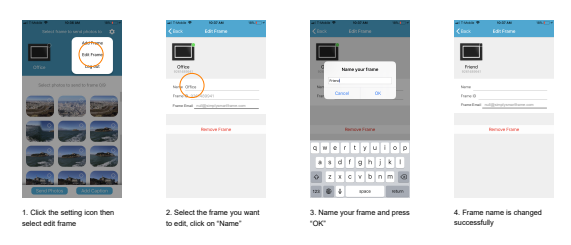

## **B. Removing a Frame**

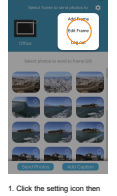

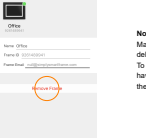

**Note**: If you have only one frame (The Master Frame) You will not be able to delete that frame. To remove the Master Frame, you will have to use the factory reset function in the setting's menu

1. Click the setting icon then select edit frame

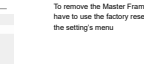

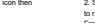

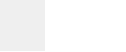

2. Select the frame you want to remove, and press Remove Frame

### **C. Revoking a permission to send photos**

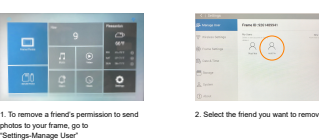

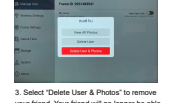

2. Select the friend you want to remove. 3. Select "Delete User & Photos" to remove your friend. Your friend will no longer be able to send photos to your frame